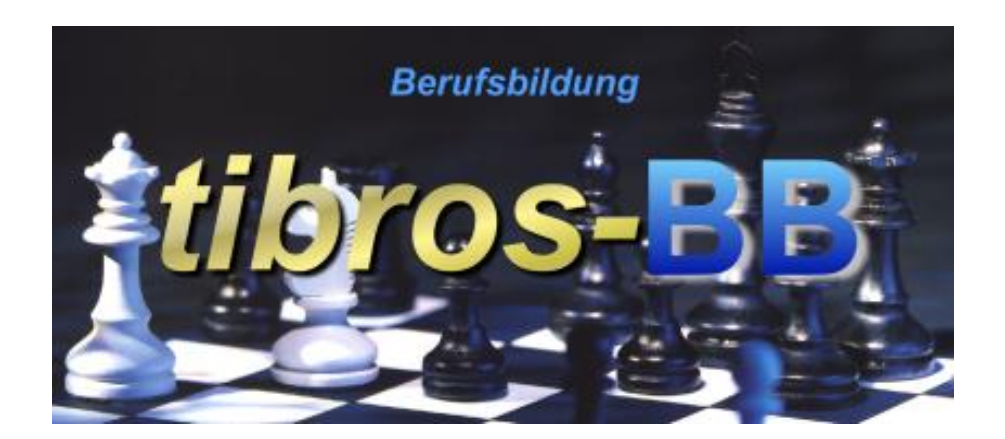

# *tibros*-BB - Online

Projektanträge für IHK-Sachbearbeiter/innen

# **Programmbeschreibung**

Noske Office Consulting + Marketing GmbH \* Mühlstraße 16 \* 75233 Tiefenbronn Tel.: 0 72 34 / 95 43 - 0 \* Fax: 0 72 34 / 95 43 - 15

# **Inhalt**

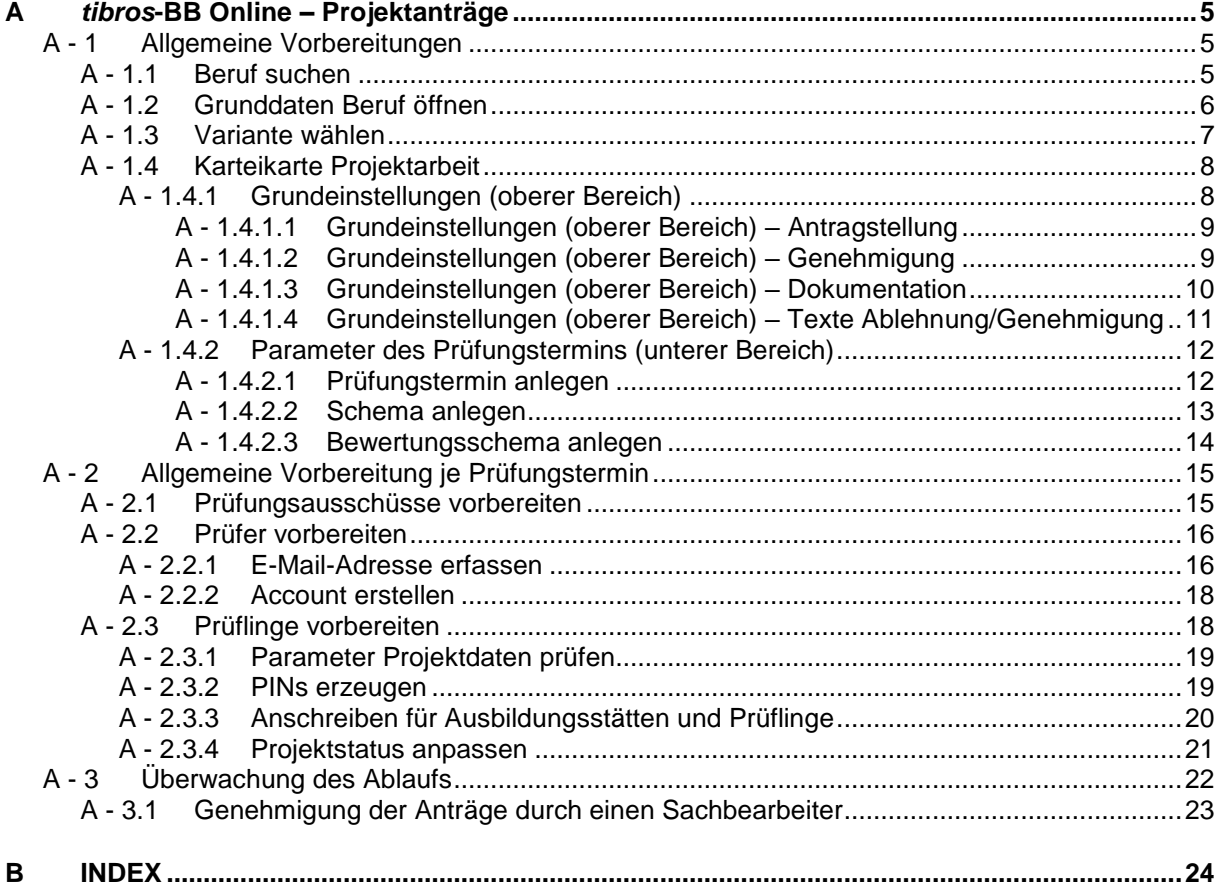

# <span id="page-4-0"></span>**A** *TIBROS***-BB ONLINE – PROJEKTANTRÄGE**

In dieser Kurzanleitung werden die Arbeiten bei der Einreichung und Genehmigung von Projektanträgen über das *tibros*-BB-Onlineportal aus Sicht der IHK-Sachbearbeiter/innen beschrieben. Informationen darüber, wie Prüflinge, Ausbilder und Prüfer online vorgehen müssen, können den entsprechenden Handbüchern entnommen werden, die den IHK-Sachbearbeiter/innen im Downloadportal zur Verfügung stehen. Sie finden die Online-Hilfe und die PDF-Handbücher unter http://tibros.online/help/index.html

Prüflinge, Ausbilder und Prüfer finden auf Ihre Situation zugeschnittene Hilfeinformationen über die Schaltfläche ? im Onlineportal.

#### <span id="page-4-1"></span>**A - 1 Allgemeine Vorbereitungen**

Die allgemeinen Vorbereitungen müssen unbedingt durchgeführt werden, wenn die Projektanträge eines Berufs zum ersten Mal online abgewickelt werden sollen. Bei später folgenden Prüfungsterminen empfiehlt es sich, die Grundeinstellungen nochmals zu prüfen.

#### <span id="page-4-2"></span>**A - 1.1 Beruf suchen**

Menüpunkt Datei → Stammdaten → Berufe:

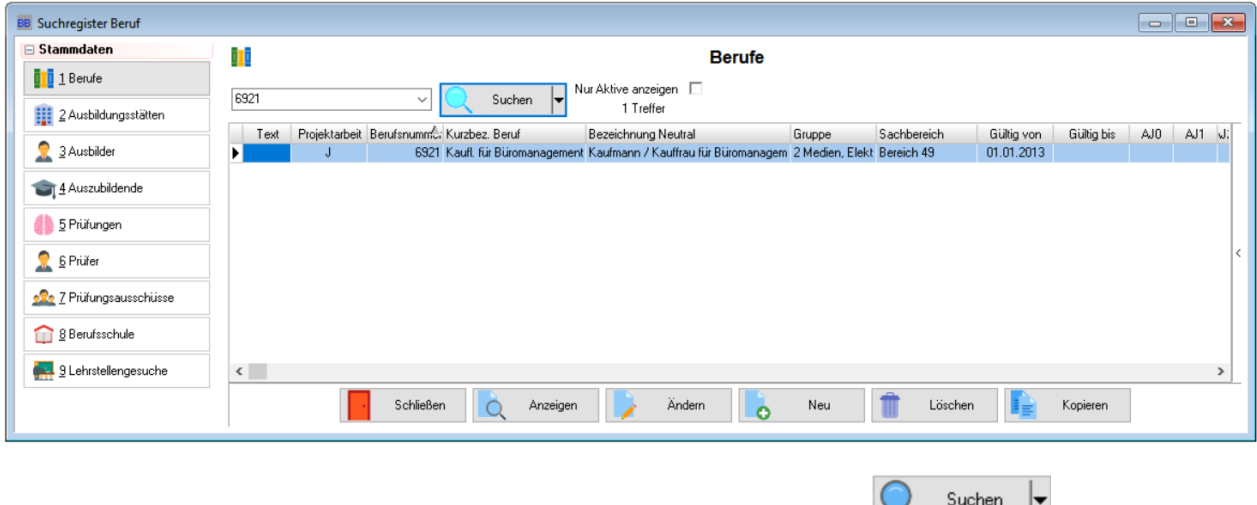

In das Suchfeld die Berufsnummer oder Berufsbezeichnung eingeben und **Amerikannten Einer anklicken.** Sollen alle Berufe angezeigt werden, kann das Suchfeld auch leer bleiben. Optional können inaktive Berufe durch Setzen des Häkchens bei "Nur Aktive anzeigen" ausgeblendet werden.

Berufe, für die bereits Projektdaten angelegt wurden, sind in der Spalte "Projektarbeit" mit "J" gekennzeichnet.

#### <span id="page-5-0"></span>**A - 1.2 Grunddaten Beruf öffnen**

Wurde in der Übersicht der Berufe der richtige Beruf gefunden, kann dieser mit Doppelklick oder über die Schaltfläche <sup>Andem</sup> zur Bearbeitung geöffnet:

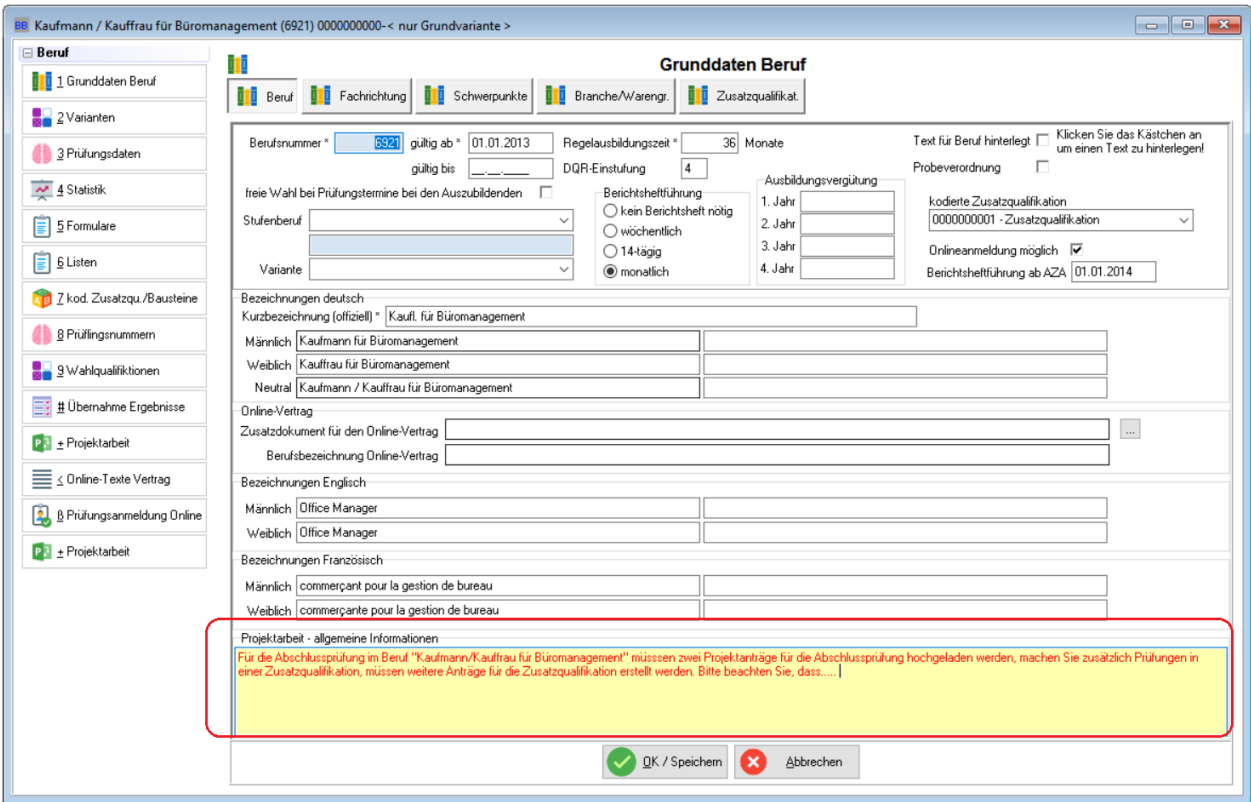

Im Feld "Projektarbeit – allgemeine Informationen" kann ein allgemeiner Informationstext für die Prüflinge erfasst werden, beispielsweise die notwendigen Rahmenbedingungen bzw. der Verordnungstext für den Projektantrag. Dieser Text wird in *tibros*-BB-Online in den Projektdaten des Prüflings angezeigt, auch die Prüfer können die Information in den Projektdaten der Prüflinge abrufen. Die spezifischen Daten zur Projektarbeit werden hingegen bei den Grunddaten des Berufs auf der Registerkarte "Projektarbeiten" für jeden Prüfungstermin einzeln hinterlegt.

OK / Speichern Speichern Sie den erfassten Text durch Klick auf

## <span id="page-6-0"></span>**A - 1.3 Variante wählen**

BB Fachinformatiker/-in (5120) 0100000000-Fachrichtung: Anwendungsentwicklung b. Varianten **Ti** 1 Grunddaten Beruf Suchen value Nur Aktive anzeigen<br>5 Treffer  $\overline{\cdot}$  Q 2 Varianten  $\begin{tabular}{l|l|p{4cm}p{6cm}p{6cm}p{6cm}p{6cm} & \multicolumn{2}{c}{Schwerpunkt}& \multicolumn{2}{c}{Btanehe/Warepupne}& \multicolumn{2}{c}{Zusatzqualifikation} & \multicolumn{2}{c}{AIE} \\ \hline \multicolumn{2}{c}{\times} k eine Fachrichung & \multicolumn{2}{c}{\times} k eine Schweppunkt & \multicolumn{2}{c}{\times} k eineFausatzqualifikation & \multicolumn{2}{c}{\times} k eine Zwatzqualikation & \multicolumn{2}{c}{\times} k eine Zwatzqualikation & \multicolumn{2}{c}{\times} k eine Zwatzualik$ Varianten-Bezeichnung **BVariante Variant**<br>0000000000 <Grundv  $\begin{array}{c} \text{AJO} \\ \text{ion} > 0 \end{array}$ AJ1 3 Prüfungsdaten 目  $\frac{1}{\sqrt{2}}$  4 Statistik  $\triangleright$  0100000000  $\overline{19}$  $32$ 29 0200000000 Fachrichtung Sustemint h.  $\frac{1}{2}$  5 Formulare  $\overline{\phantom{0}}$ Vertrac  $\boxed{\frac{1}{2}}$  6 Listen Prüf-Berufsnummer keine offizielle Variante Gültig ab \* Gültig bis  $\Box$   $\Box$ Beschreibung z.B. für den Atlas:  $\subset$  Nein  $G$  Ja Auszubildende 01.08.1997 Ausbildungsdauer<br>Die Ausbildungsdauer beträgt drei<br>Jahre. 7 2 kod. Zusatzqu./Bausteine im Online-Vetrag verfügbar  $\overline{\blacktriangledown}$ männl. weibl. Gesamt Sachbereich 8 Prüflingsnummern vor  $\overline{3}$  $\overline{6}$  $\overline{9}$ Bezeichnung \* Fachrichtung: Anwendungsentwicklung Die Struktur und Zielsetzung der<br>Ausbildung gibt vor, dass während<br>des auslinen Ausbildungszeit zu 50<br>Prozent geneinsame Kenntrisse und<br>Ertugele Geneinsame Kenntrisse und<br>Fertigkeiten (Kenntrisse und<br>zu vermitteln sind sow Gruppennummer 1. Ausb. Jahr  $12$ 19 Bezeichnung (englisch) Subject Area: Software Development 9 Vahlqualifiktioner 2. Ausb.-Jahr  $\overline{22}$  $10$  $32$ Bezeichnung (französisch) Discipline : développement d'applications 3. Ausb. Jahr  $\bf 15$  $\frac{1}{14}$ 29 Berufsschule **III** Q Astas Fachrichtung \* 0512 Ī. 4. Ausb.-Jahr  $\mathbf{0}$  $\mathbf{0}$  $\mathbf{0}$  $\overline{89}$ Ausbilder Schwerpunkt \* <mark>0512000-< kein Schwerpu</mark>  ${\bf 52}$ 37 Summe Prüfungsausschuss  $\overline{\phantom{a}}$ L. Branche / Warengruppe \* 05120000-< keine B Ausbildungsberater<br>Ausbildungsberater<br><mark>Oktope 27</mark> Auszubildende ., . Gebührentarif Ausbildungsze Zusatzqualifikation \* 05120000-2  $\frac{1}{\sin \theta}$   $\rightarrow$ - Li Übernahme Ergebnisse  $\overline{\phantom{a}}$  $\overline{\phantom{a}}$ L:VHK\\_Doku32 - Aktuell\tibros-DB\Handbuch 20-09-2011\Druckversion\tibrosDB.pdf Dokument für die Berufsbeschreibung Arbeitsgebiet<br>Fachinformatiker∕-innen mit der<br>Fachrichtung P<sup>3</sup> ± Projektarbeit L:NHK\\_Doku32 - Aktuell\tibrosBBDruckserver\Installationsar .<br>isung tibrosBBDruckserver.pdl Dokument für den Rahmenplan  $\equiv$   $\leq$  Online-Texte Vertrag  $\left[\begin{array}{c} \end{array}\right]$ Schließen Neu Löschen B Prüfungsanmeldung Online  $\mathcal{L}$ 

Nach dem Speichern des Informationstexts wechseln Sie auf die Karte "Varianten":

Projektdaten können entweder für alle Varianten eines Berufs gleich sein oder nur für eine bestimmte Variante gelten.

Markieren Sie deshalb hier die Variante, für die die Projektdaten erstellt werden sollen. Sollen die Projektarbeiten für alle Varianten des Berufs gelten, muss die Grundvariante gewählt werden.

### <span id="page-7-0"></span>**A - 1.4 Karteikarte Projektarbeit**

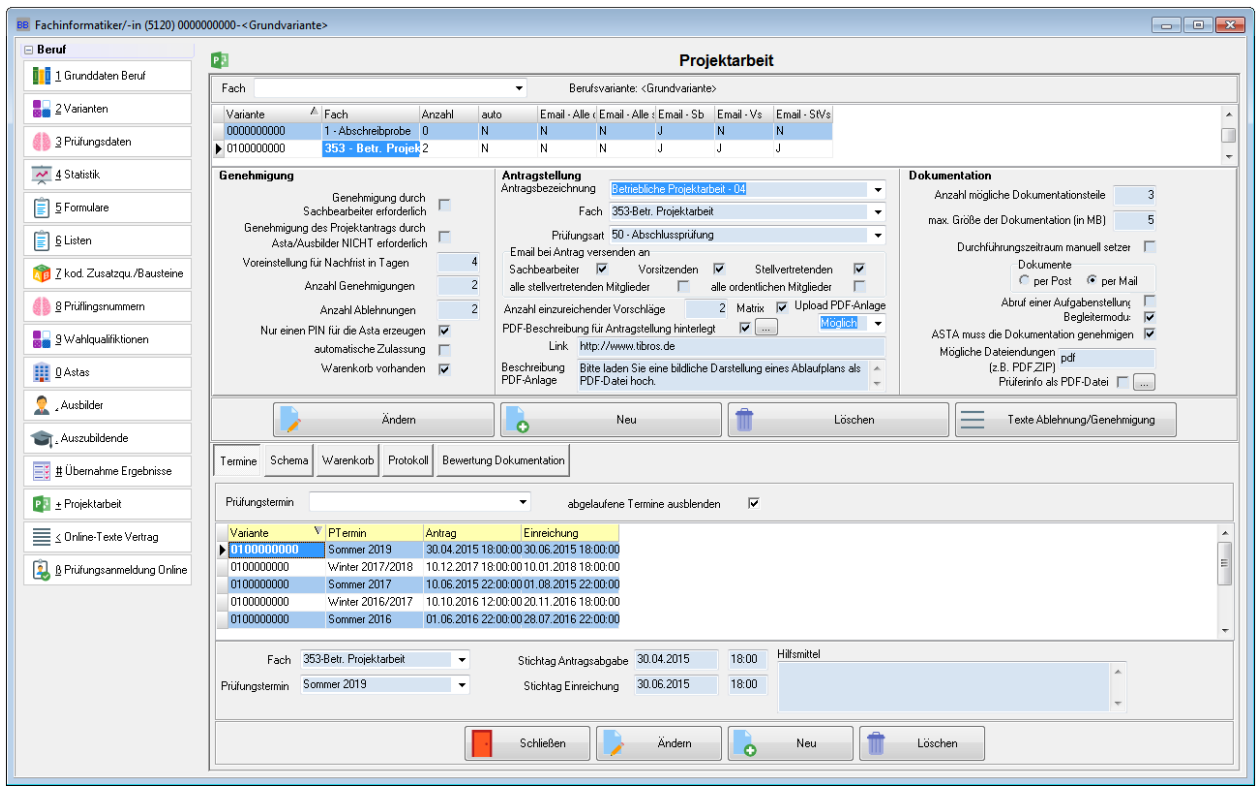

Nach der Auswahl der Variante klicken Sie die Karteikarte "Projektarbeit" an:

Die Registerkarte ist in mehrere Teilbereiche gegliedert. Im oberen Bereich werden die Grundlagen für die Projektarbeit definiert. Sie beziehen sich immer auf die Berufsvariante, die zuvor auf der Registerkarte "Varianten" markiert war.

Der untere Bereich der Maske dient der Angabe von Rahmendaten, die sich auf einzelne Prüfungstermine beziehen. Der Bereich ist in mehrere Unterregister gegliedert. Die Schaltflächen beziehen sich jeweils auf den Bereich, in dem sie stehen.

#### <span id="page-7-1"></span>**A - 1.4.1 Grundeinstellungen (oberer Bereich)**

Zur Neuanlage von Projektdatensätzen muss in der **oberen Symbolleiste com Neu Sympolitickt** werden.

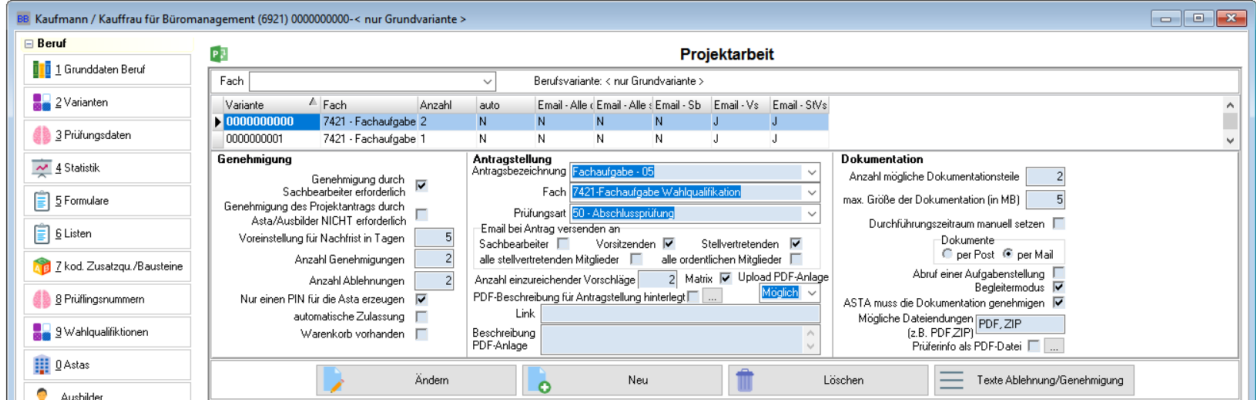

#### <span id="page-8-0"></span>**A - 1.4.1.1 Grundeinstellungen (oberer Bereich) – Antragstellung**

Als erstes müssen die Felder zur Antragsstellung (Maskenmitte) ausgefüllt werden.

#### 1. **Welche Einstellungen müssen immer ausgefüllt werden?**

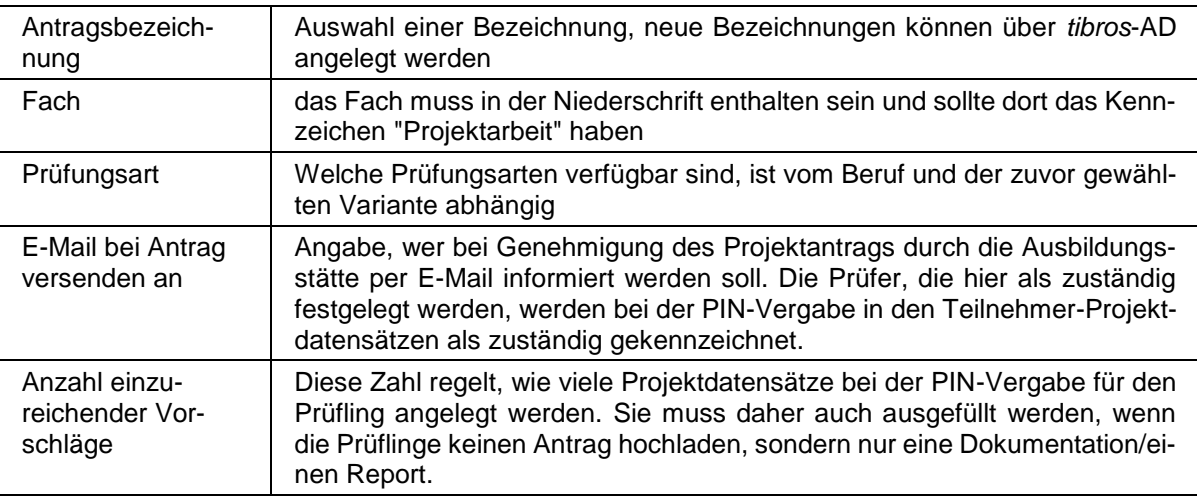

#### 2. **Welche Einstellungen sind optional?**

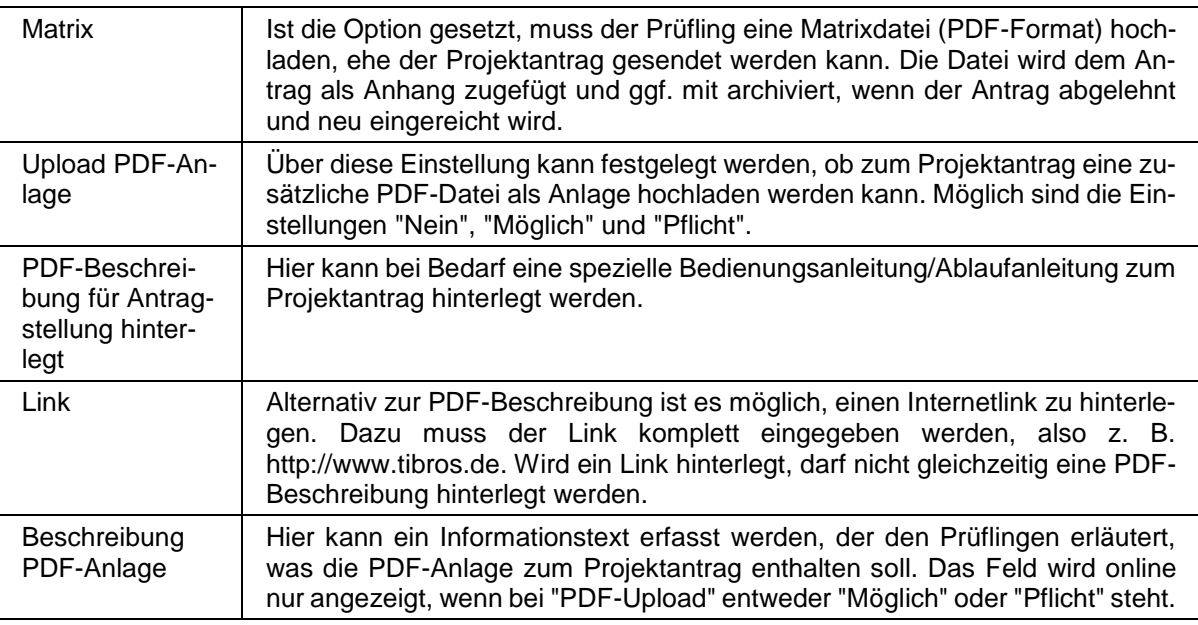

#### <span id="page-8-1"></span>**A - 1.4.1.2 Grundeinstellungen (oberer Bereich) – Genehmigung**

Im zweiten Schritt werden die Felder zur Genehmigung (linke Maskenhälfte) ausgefüllt. Die Angaben in diesem Bereich beziehen sich auf die Genehmigung von Projektanträgen. Welche Felder hier gefüllt werden müssen, hängt davon ab, welcher Ablauf bei diesem Beruf und diesem Fach vorgesehen ist.

#### 1. **Die Prüflinge reichen keinen Antrag ein, sondern nur eine Dokumentation/einen Report:**

Im Bereich "Genehmigung" müssen keine Einstellungen gemacht werden, jedoch im Bereich "Dokumentation"

#### 2. **Die Prüflinge reichen einen Antrag ein, der vom Ausbilder/der Ausbildungsstätte NICHT genehmigt werden muss:**

Häkchen bei "Genehmigung durch ASTA/Ausbilder NICHT erforderlich" setzen.

#### 3. **Die Prüflinge reichen nur einen Antrag ein, der vom Ausschuss NICHT genehmigt wird:**

Es müssen keine weiteren speziellen Optionen gesetzt werden.

#### 4. **Die Prüflinge reichen einen Antrag ein, der vom Ausschuss genehmigt wird:**

Folgende Felder müssen gefüllt werden:

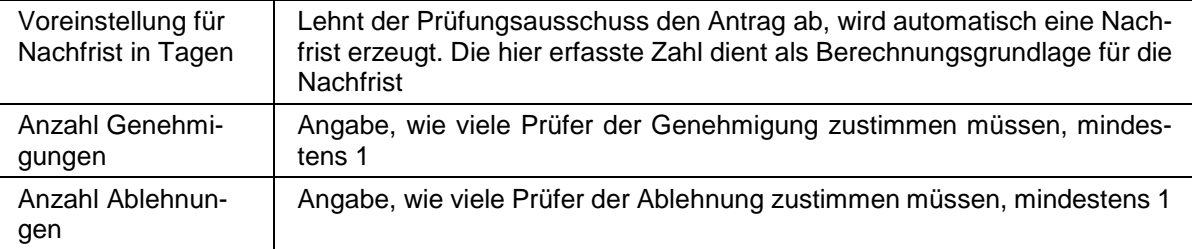

#### 5. **Der Projektantrag soll nach der Genehmigung durch den Ausschuss zusätzlich noch durch einen IHK-Sachbearbeiter genehmigt werden:**

Häkchen bei "Genehmigung durch Sachbearbeiter erforderlich " setzen.

#### 6. **Jede ASTA soll nur eine PIN erhalten, auch wenn es mehrere Prüflinge und/oder mehrere Anträge für diesen Termin und dieses Fach gibt:**

Häkchen bei "Nur eine PIN für die ASTA erzeugen" setzen.

#### 7. **Die Prüflinge sollen automatisch den "PStand 02 – angemeldet und zugelassen" bekommen:**

Häkchen bei "automatische Zulassung" setzen.

#### <span id="page-9-0"></span>**A - 1.4.1.3 Grundeinstellungen (oberer Bereich) – Dokumentation**

Im dritten Schritt werden die Felder zur Dokumentation (rechte Maskenhälfte) ausgefüllt. Die Angaben in diesem Bereich beziehen sich auf die Einreichung einer Dokumentation/eines Reports. Welche Felder hier gefüllt werden müssen, hängt davon ab, welcher Ablauf bei diesem Beruf und diesem Fach vorgesehen ist.

#### 1. **Den Prüflingen soll jeweils ein Ausschussmitglied als Projektbegleiter zur Seite gestellt werden:**

Häkchen bei "Begleitermodus" setzen.

#### 2. **Die Prüflinge müssen nur einen Antrag und keine Dokumentation/keinen Report einreichen:**

Es müssen im Bereich "Dokumentation" keine Einstellungen gemacht werden.

#### 3. **Die Prüflinge reichen eine Dokumentation /einen Report ein:**

Folgende Felder müssen gefüllt werden:

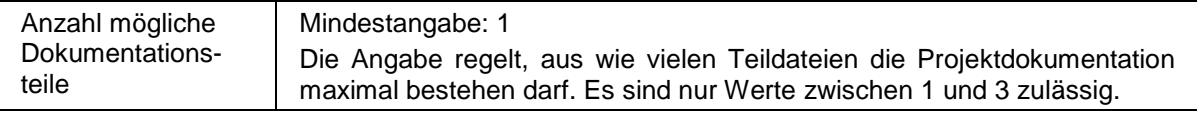

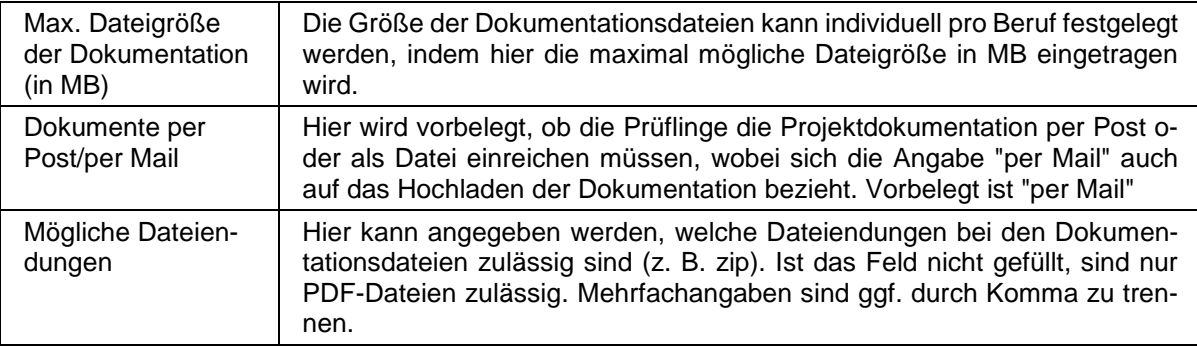

#### 4. **Die vom Prüfling hochgeladene Dokumentation soll vor Weiterleitung an den Prüfungsausschuss durch den Ausbilder/die Ausbildungsstätte genehmigt werden:**

Häkchen bei "Asta muss Dokumentation genehmigen" setzen.

#### 5. **Die Prüfer sollen den Durchführungszeitraum online manuell erfassen:**

Häkchen bei "Durchführungszeitraum manuell setzen" setzen.

#### 6. **Die Prüfer sollen online ein Informationsdokument mit Bearbeitungshinweisen abrufen können:**

Datei bei "Prüferinfo als PDF-Datei" hinterlegen.

#### <span id="page-10-0"></span>**A - 1.4.1.4 Grundeinstellungen (oberer Bereich) – Texte Ablehnung/Genehmigung**

Lehnt ein Prüfer einen Projektantrag ab, muss er eine Begründung dafür angeben. Bei der Genehmigung eines Projektantrags kann der Prüfer einen Hinweistext oder Auflagen für den Prüfling erfassen. Optional kann den Prüfern dafür eine Auswahl von Begründungen/Hinweisen als Textbausteine zur Verfügung gestellt werden. Die Textbausteine beziehen sich jeweils auf den Beruf, für den sie angelegt werden.

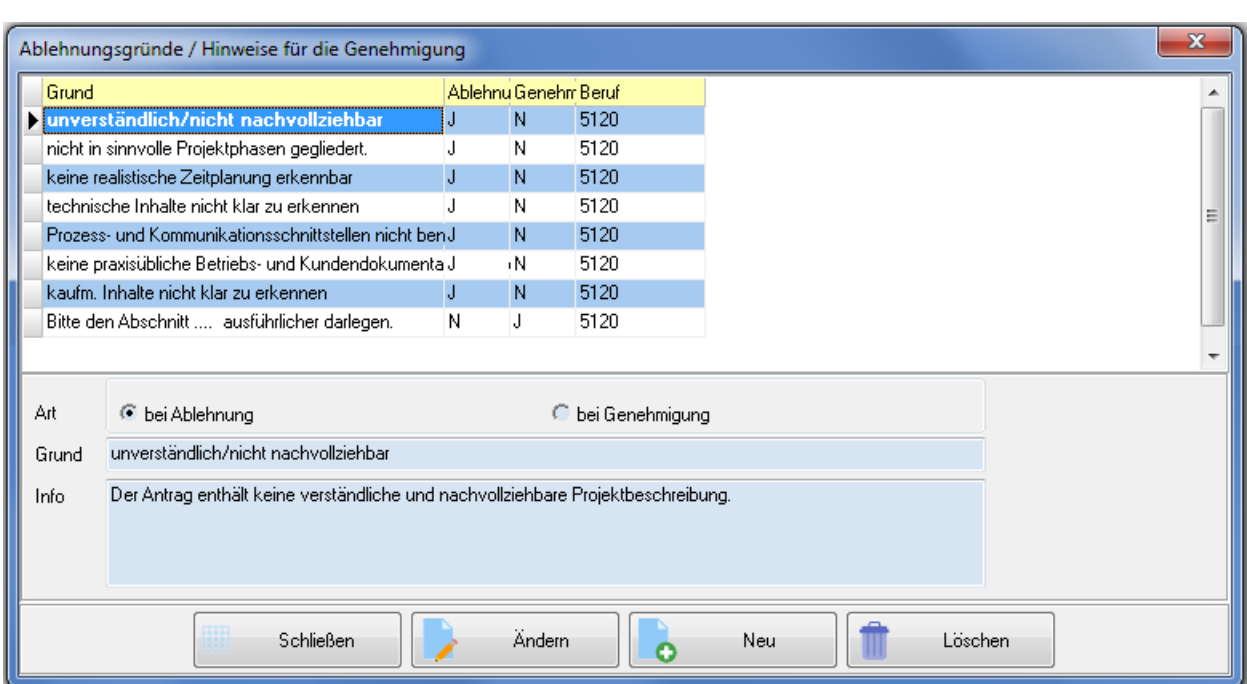

Zum Anlegen von Bausteinen muss die Schaltfläche **Erenaugden Frakke Ablehnung/Genehmigung** geklickt werden:

Bei der Neuanlage eines Textbausteins muss eine Auswahl getroffen werden, ob es sich um einen Ablehnungs- oder Genehmigungstext handelt, eine Mehrfachauswahl ist nicht zulässig. Angegeben werden können jeweils eine Kurzbezeichnung und ein längerer Begründungstext. In der Übersicht wird die Spalte "Beruf" automatisch mit der Berufsnummer gefüllt, für die der Begründungstext angelegt wird.

#### <span id="page-11-0"></span>**A - 1.4.2 Parameter des Prüfungstermins (unterer Bereich)**

Zur Neuanlage von Prüfungsterminen muss in der *unteren* Symbolleiste **com Neurand Auguster Werden.** 

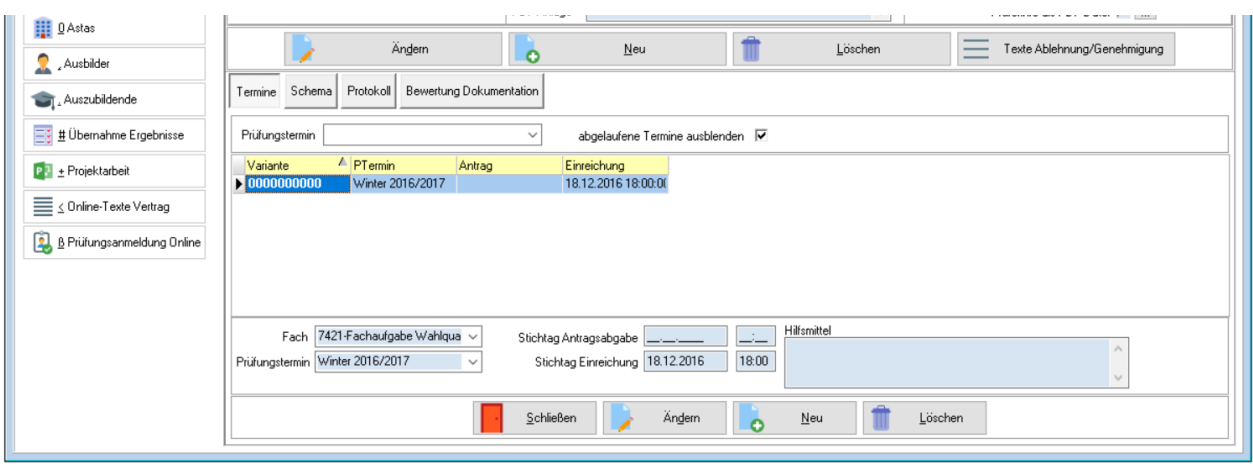

#### <span id="page-11-1"></span>**A - 1.4.2.1 Prüfungstermin anlegen**

Für jeden Prüfungstermin muss ein eigener Datensatz angelegt werden. Dazu muss – **bevor die Schalt**fläche **C** Neu angeklickt wird – im oberen Bereich der Registerkarte "Projektarbeiten" gewählt werden, auf welche Berufsvariante und welches Fach sich der Termin bezieht.

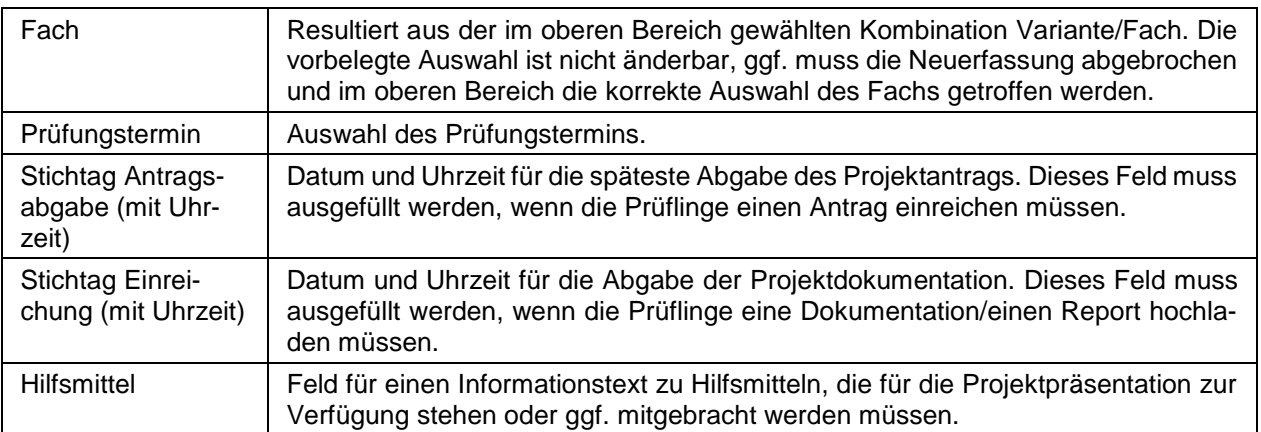

#### <span id="page-12-0"></span>**A - 1.4.2.2 Schema anlegen**

Ein Schema wird dann benötigt, wenn der Prüfling einen Antrag einreichen muss. Wird nur eine Dokumentation/ein Report hochgeladen, muss kein Schema erstellt werden.

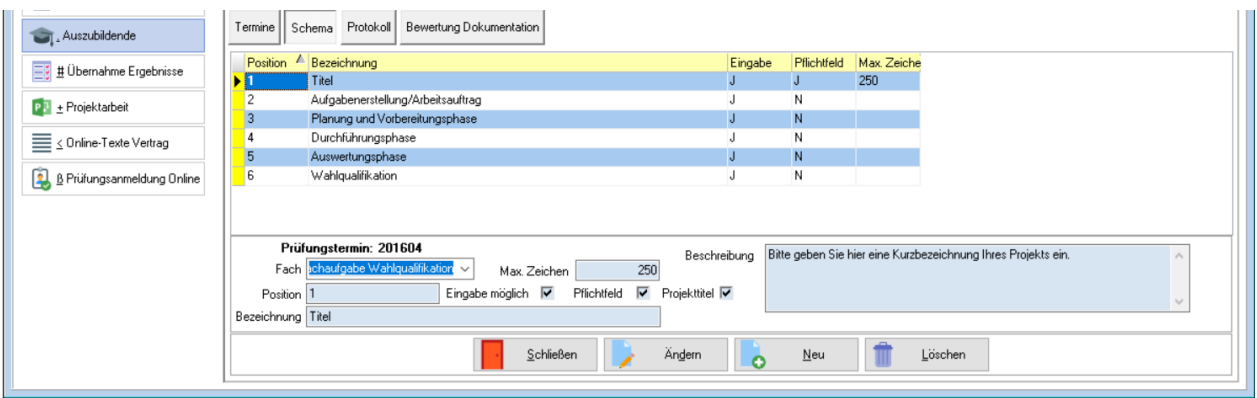

Das Schema definiert, welche Angaben der Prüfling im Projektantrag machen muss. Auf Basis des Schemas wird online die Erfassungsseite aufgebaut, es werden für die einzelnen Positionen entsprechende Eingabefelder zur Verfügung gestellt. Hat der Prüfling Angaben gemacht und sendet seine Eingaben ab, werden diese auf Basis des Schemas als PDF gespeichert.

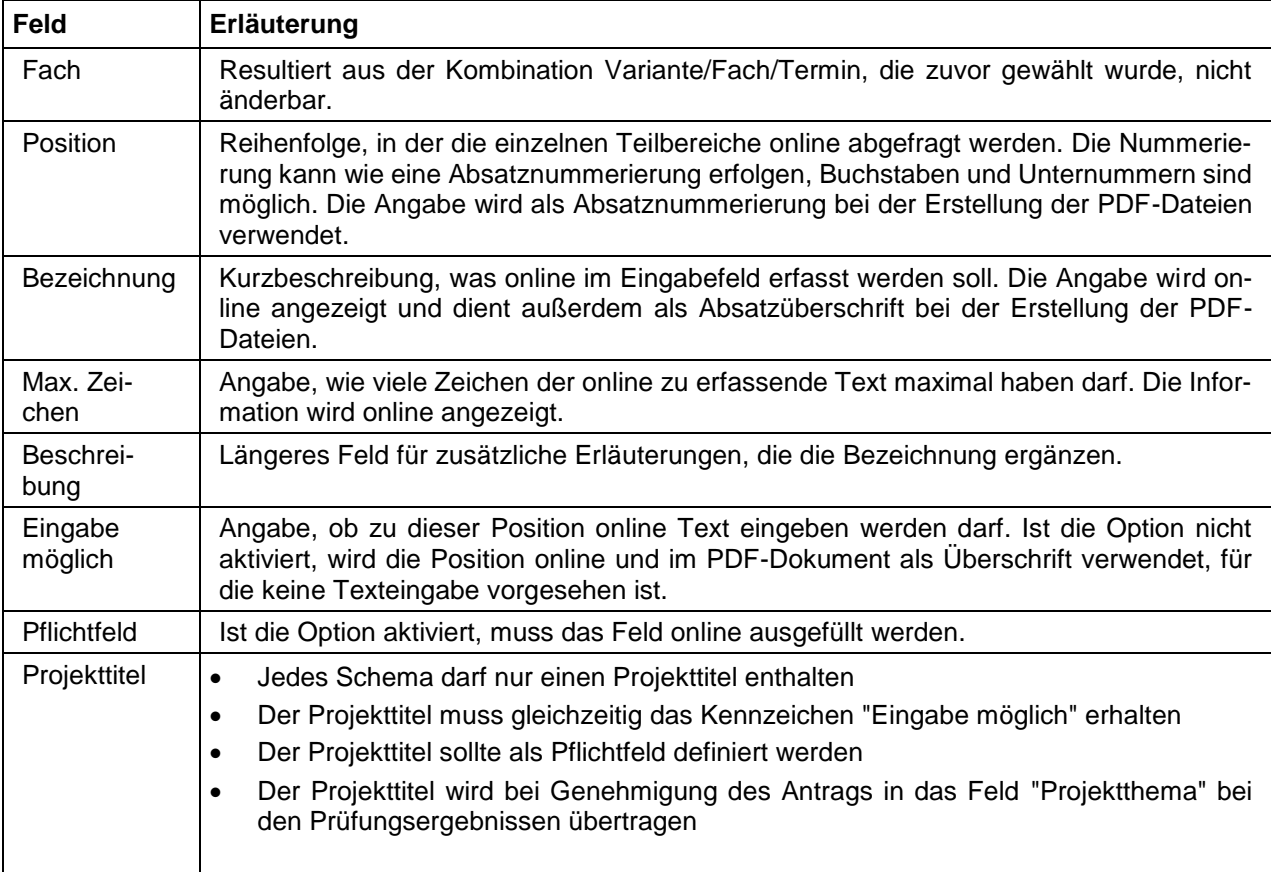

Ein Schema bezieht sich immer auf den Prüfungstermin, der auf der Registerkarte "Termine" zuvor markiert wurde, es kann für jeden Prüfungstermin ein eigenes Projektschema erstellt werden.

#### <span id="page-13-0"></span>**A - 1.4.2.3 Bewertungsschema anlegen**

Ein Bewertungsschema wird nur benötigt, wenn die Prüflinge eine Dokumentation/einen Report hochladen müssen und die Prüfer diese online bewerten sollen.

Das Bewertungsschema bezieht sich immer auf den Prüfungstermin, der zuvor auf der Registerkarte "Termine" gewählt wurde. Der Aufbau ähnelt dem Aufbau einer Niederschrift, auch hier können Ergebnisse berechnet und gewichtet werden.

Online wird für die Prüfer auf Basis des Bewertungsschemas eine Eingabeseite generiert. Die Prüfer geben die Punktzahlen ein, die Berechnung der Zwischen- und Endergebnisse erfolgt auf Basis des Bewertungsschemas automatisch.

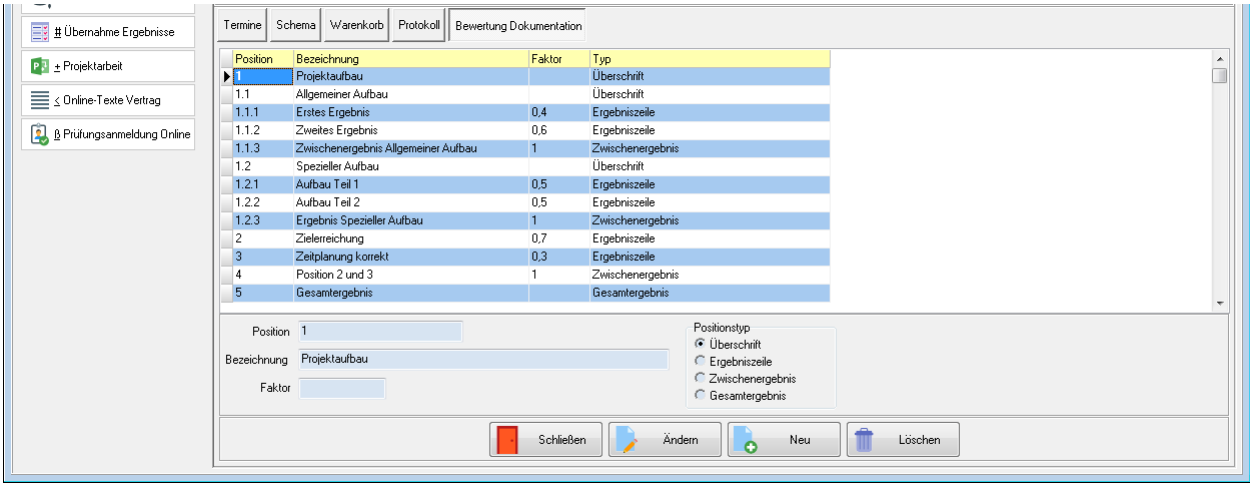

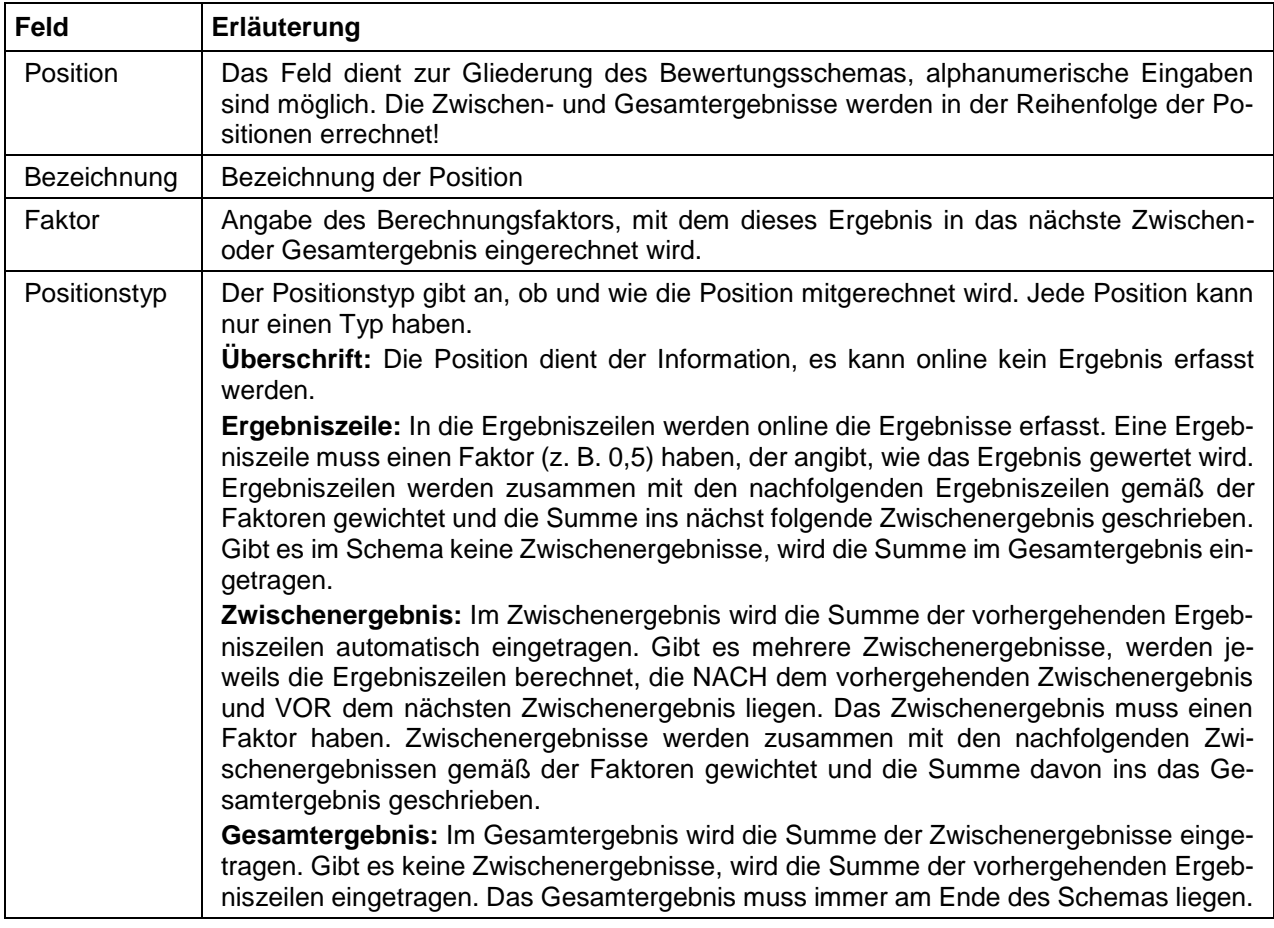

# <span id="page-14-0"></span>**A - 2 Allgemeine Vorbereitung je Prüfungstermin**

Neben der Erstellung der Projektdaten beim Beruf sind noch weitere Vorbereitungen zu treffen.

#### <span id="page-14-1"></span>**A - 2.1 Prüfungsausschüsse vorbereiten**

Über die Registerkarte Datei → Stammdaten → Prüfungsausschüsse wird der für die Projektarbeit benötigte Prüfungsausschuss gesucht:

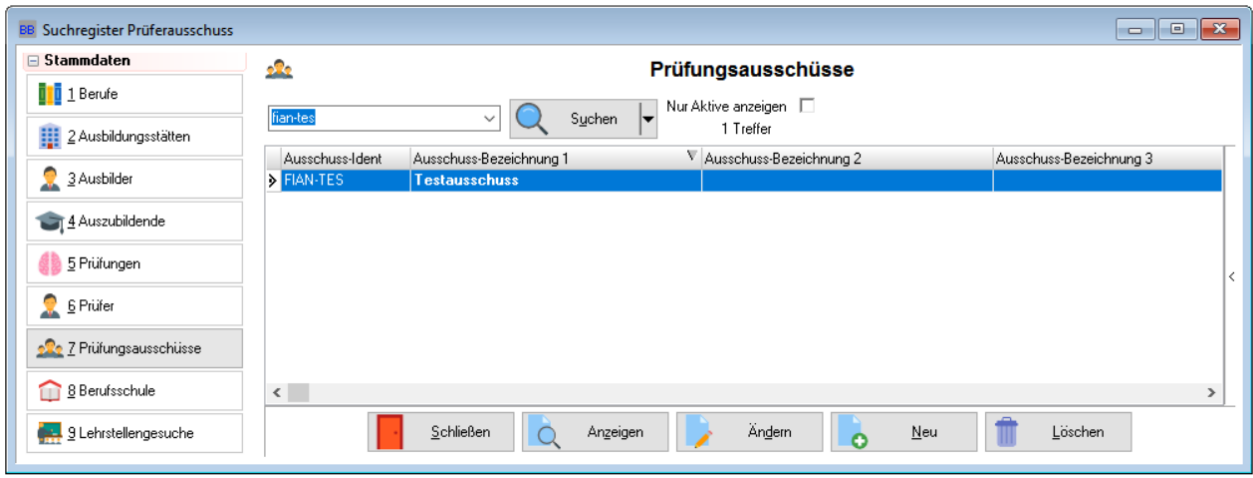

Mit Doppelklick wird der Ausschuss geöffnet. Bei den Prüfungsausschüssen, die am Onlineverfahren teilnehmen, muss ein Sachbereich hinterlegt sein:

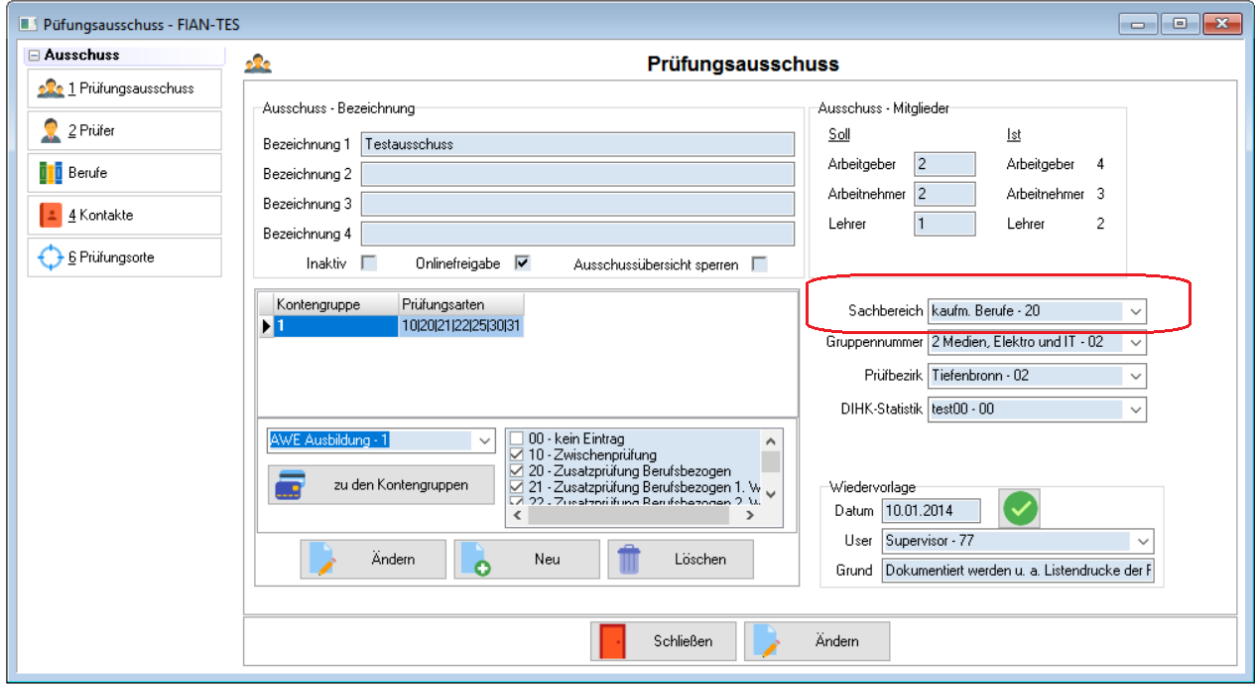

Über den Sachbereich wird ermittelt, welcher Sachbearbeiter für die Projektarbeiten zuständig ist, damit im E-Mail-Verkehr die Sachbearbeitervariablen korrekt befüllt werden können.

Deshalb muss sichergestellt sein, dass bei dem Userdatensatz des IHK-Sachbearbeiters, der sich hinter dem Sachbereich verbirgt, die Kommunikationsangaben, insbesondere die E-Mail-Adresse gefüllt sind.

Beim Sachbereich selbst muss außerdem die korrekte Usernummer des zuständigen Sachbearbeiters hinterlegt sein. Die Pflege der Sachbereiche und User ist über *tibros*-AD möglich, die Sachbereiche werden in der Tabelle BFTAB verwaltet:

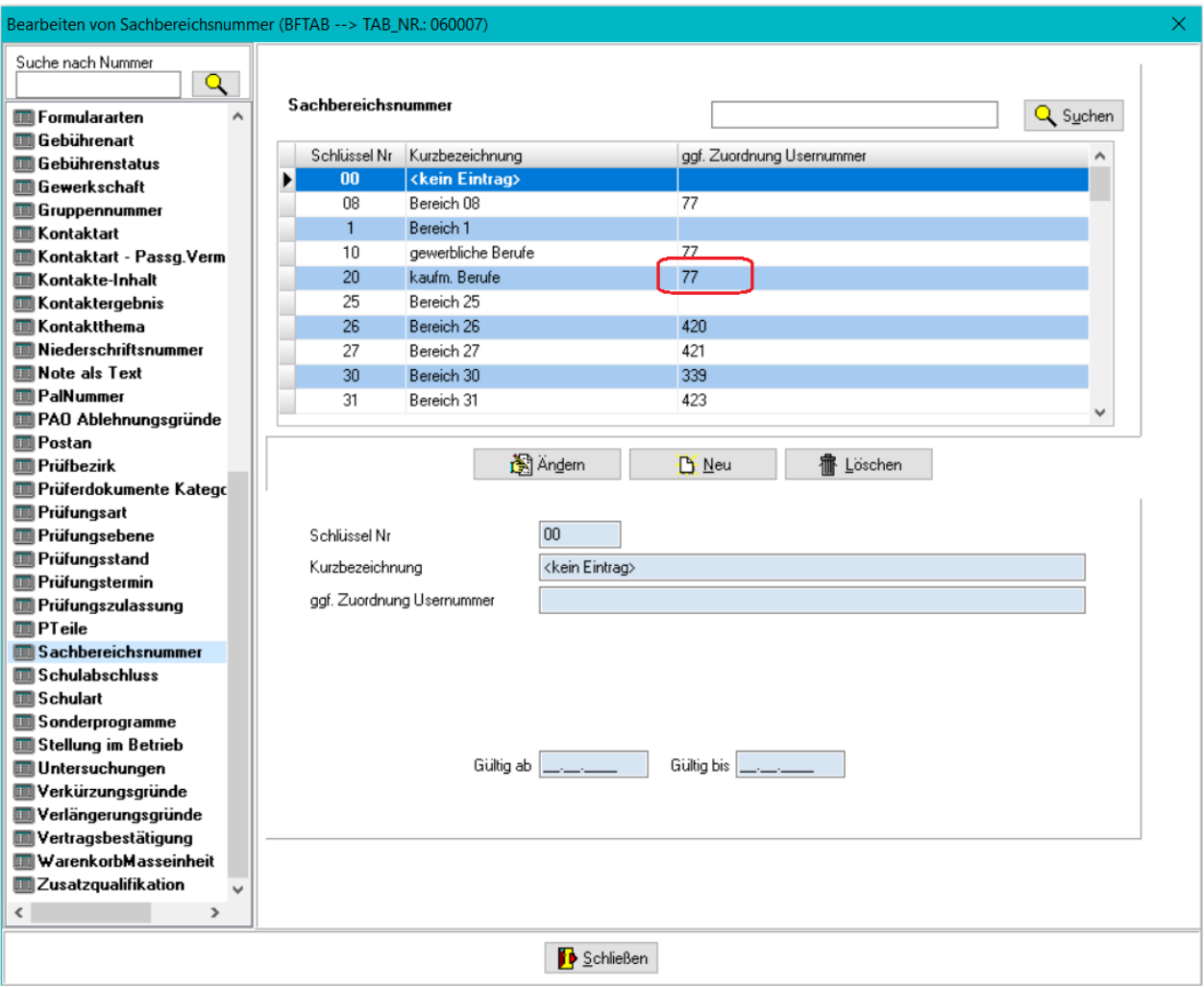

#### <span id="page-15-0"></span>**A - 2.2 Prüfer vorbereiten**

Prüfer, die Projektanträge und Dokumentationen online bewerten sollen, müssen einige Grundvoraussetzungen erfüllen.

#### <span id="page-15-1"></span>**A - 2.2.1 E-Mail-Adresse erfassen**

Es muss eine gültige E-Mail-Adresse hinterlegt sein. Die Prüfer werden über Datei → Stammdaten → Prüfer gesucht:

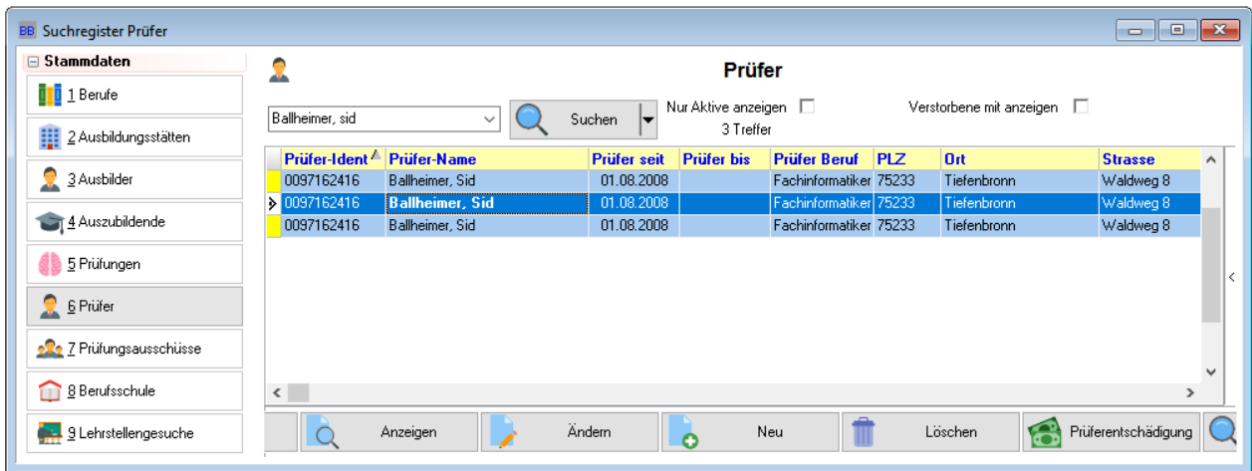

Mit Doppelklick werden die Prüferdaten geöffnet. Hier kann eine persönliche E-Mail-Adresse eingetragen werden.

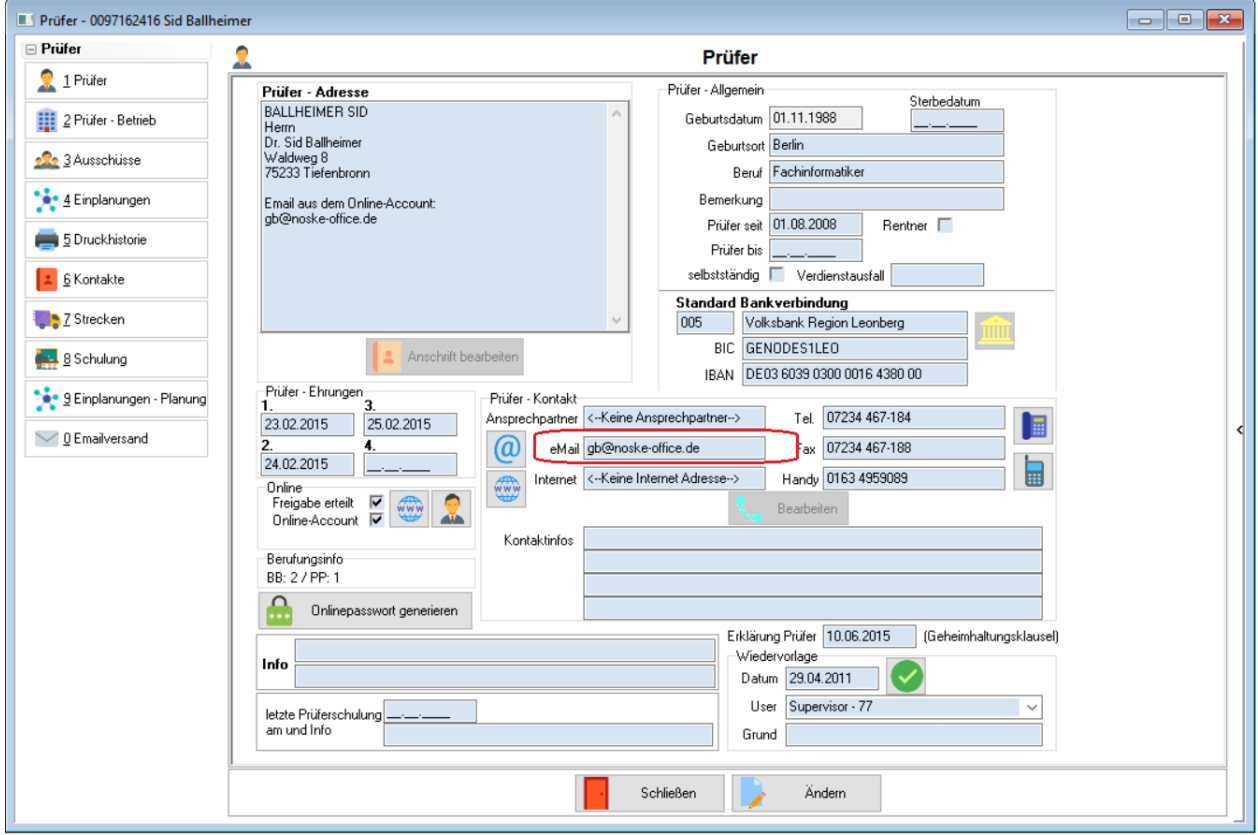

Alternativ kann auch eine E-Mail-Adresse für den Betrieb hinterlegt sein. Hat der Prüfer nur eine E-Mail-Adresse beim Betrieb, muss das Kennzeichen "Post an" auf "Arbeitgeber" bzw. "Arbeitgeber z. H. Person" stehen:

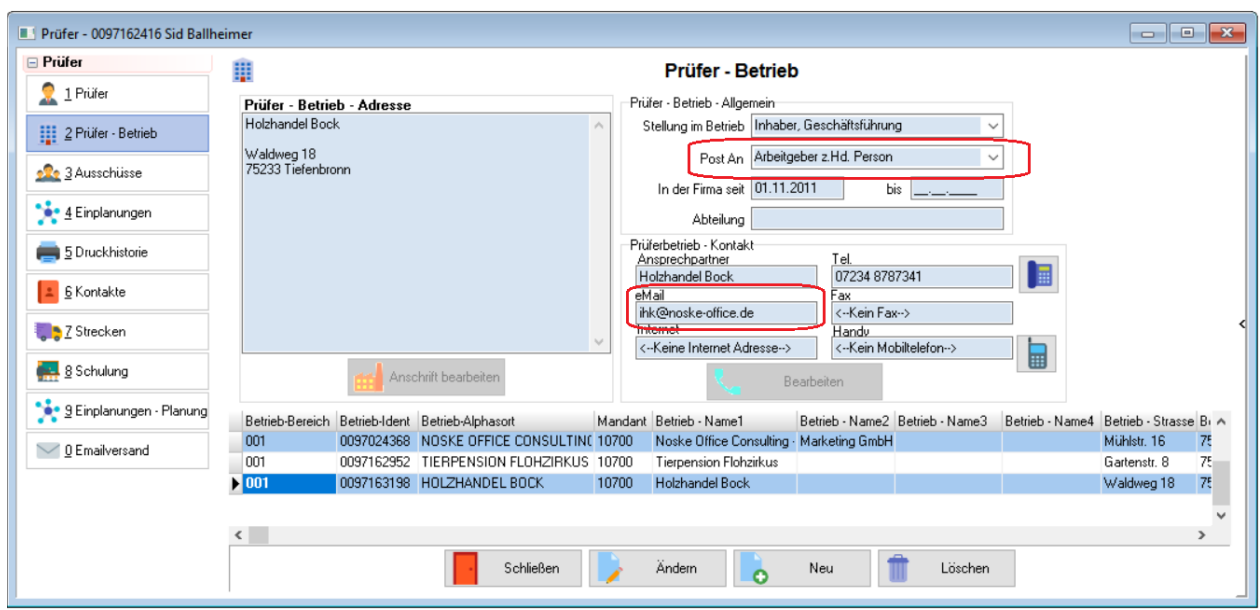

#### <span id="page-17-0"></span>**A - 2.2.2 Account erstellen**

Die Prüfer benötigen zum Onlinezugriff auf die Projektdaten einen gültigen Onlineaccount. Zur Erstellung der Accountdaten wird zunächst der Ausschuss über Datei → Stammdaten →Prüfungsausschüsse gesucht und mit Doppelklick geöffnet. Danach wird auf die Registerkarte "Prüfer" des Ausschusses gewechselt.

Hier kann in der Spalte "Account" geprüft werden, welche Prüfer einen Account haben:

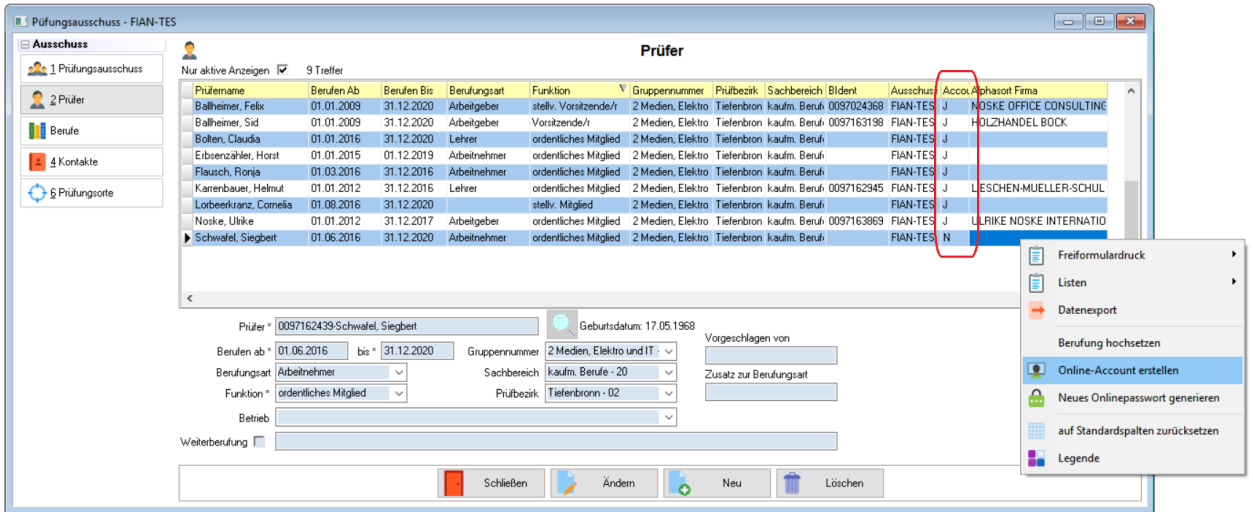

Prüfer ohne Account können markiert werden. Über das Kontextmenü wird dann die Funktion "Online-Account erstellen" aufgerufen. Es wird ein Account erstellt, der Prüfer wird per E-Mail informiert.

#### <span id="page-17-1"></span>**A - 2.3 Prüflinge vorbereiten**

Zur Vergabe der PINs und Erstellung der Projektdatensätze müssen die Prüflingsdatensätze folgende Grundvoraussetzungen erfüllen:

 Die Prüflinge müssen einen Prüfungsdatensatz haben, bei dem der Prüfungstermin, das Fach des Projekts und die Prüfungsart zu dem Prüfungstermin passt, der bei den Projektdaten des Berufs definiert wurde.

- Der Prüfungsdatensatz des Prüflings muss mindestens den P-Stand "01 aufgefordert" haben, der PStand "02 – angemeldet und zugelassen" ist ebenfalls möglich.
- Zur PIN-Vergabe muss dem Prüfling nicht zwingend ein Prüfungsausschuss zugeordnet sein. Wird kein Prüfungsausschuss zugeordnet, muss jedoch in den Projektdaten des Berufs beim Feld "E-Mail bei Antrag versenden an" die Einstellung "Sachbearbeiter" gesetzt sein, andere Empfänger dürfen dann nicht markiert werden
- Ist der Prüfling einem Prüfungsausschuss zugewiesen, muss dieser aktiv berufene Prüfer enthalten. Diese müssen eine E-Mail-Adresse haben.

Das Setzen des P-Stands und die Zuweisung eines Prüfungsausschusses kann über die Prüfungsselektion kontrolliert und ggf. über das Kontextmenü der Prüfungsselektion vorgenommen werden. Die Vergabe von Prüflingsnummern ist für die Erstellung der Projektdatensätze nicht erforderlich, sie kann auch zu einem späteren Zeitpunkt erfolgen.

#### <span id="page-18-0"></span>**A - 2.3.1 Parameter Projektdaten prüfen**

Vor jeder PIN-Vergabe sollten beim Beruf die Grundeinstellungen bei den Projektdaten und insbesondere die bei den Prüfungsterminen eingetragenen Stichtage auf Vollständigkeit und Richtigkeit geprüft werden.

#### <span id="page-18-1"></span>**A - 2.3.2 PINs erzeugen**

Bei der PIN-Vergabe werden nicht nur die PINs vergeben, sondern auch die Projektdatensätze der Prüflinge und die Passwörter für das Onlineportal erstellt, sofern die Prüflinge noch kein Passwort haben.

Muss der Prüfling mehrere Anträge einreichen, werden mehrere Projektdatensätze erstellt, die Anzahl der Datensätze ist abhängig davon, was in den Grunddaten des Berufs für die Anzahl der Projektanträge hinterlegt wurde.

Die PIN-Vergabe wird über die Registerkarte "Projektantrag" beim Beruf gestartet. Im oberen Bereich der Maske muss die richtige Kombination von Variante und Fach ausgewählt werden. Danach wird im unteren Bereich der gewünschte Prüfungstermin mit der rechten Maustaste angeklickt und der Kontextmenüeintrag "PIN für Projektarbeit" ausgewählt, um die PIN-Vergabe zu starten.

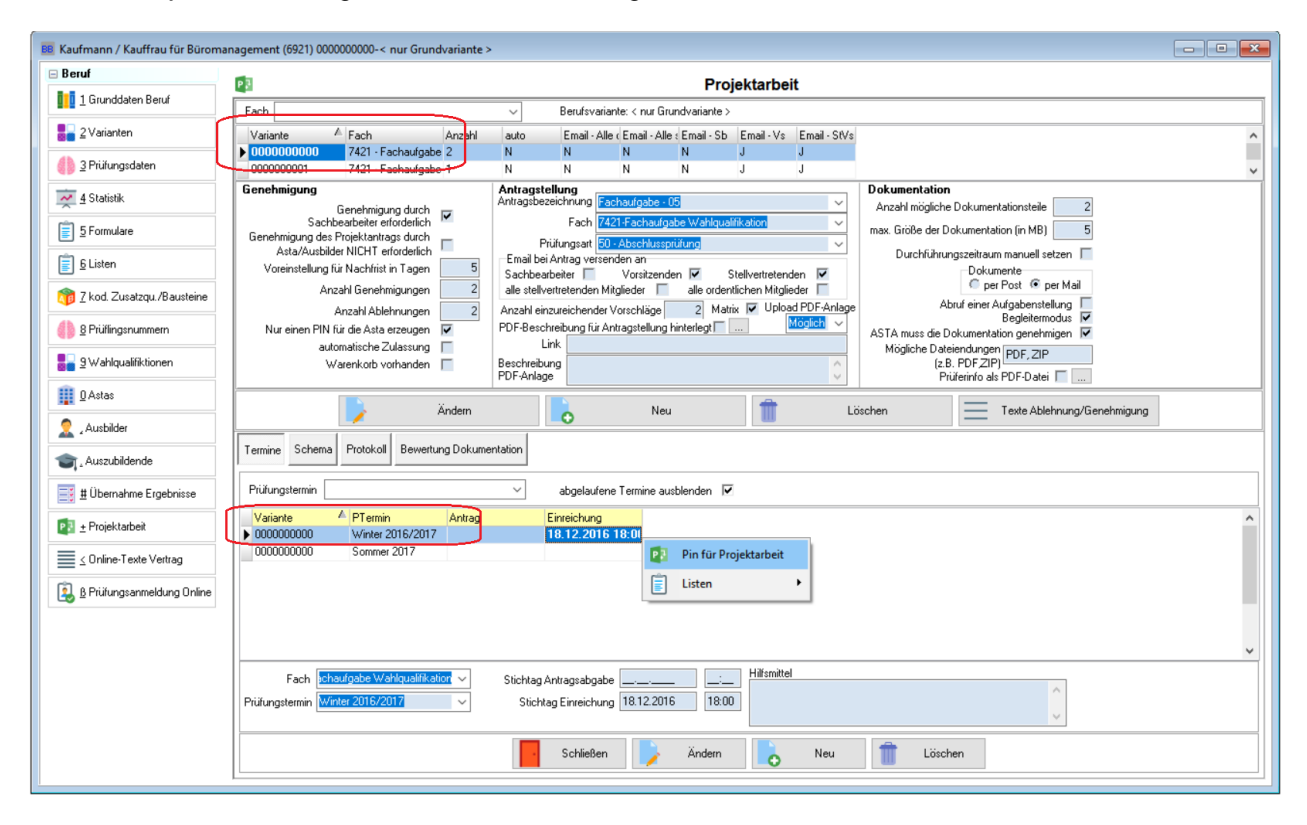

Das Ergebnis der PIN-Vergabe wird mitgeteilt:

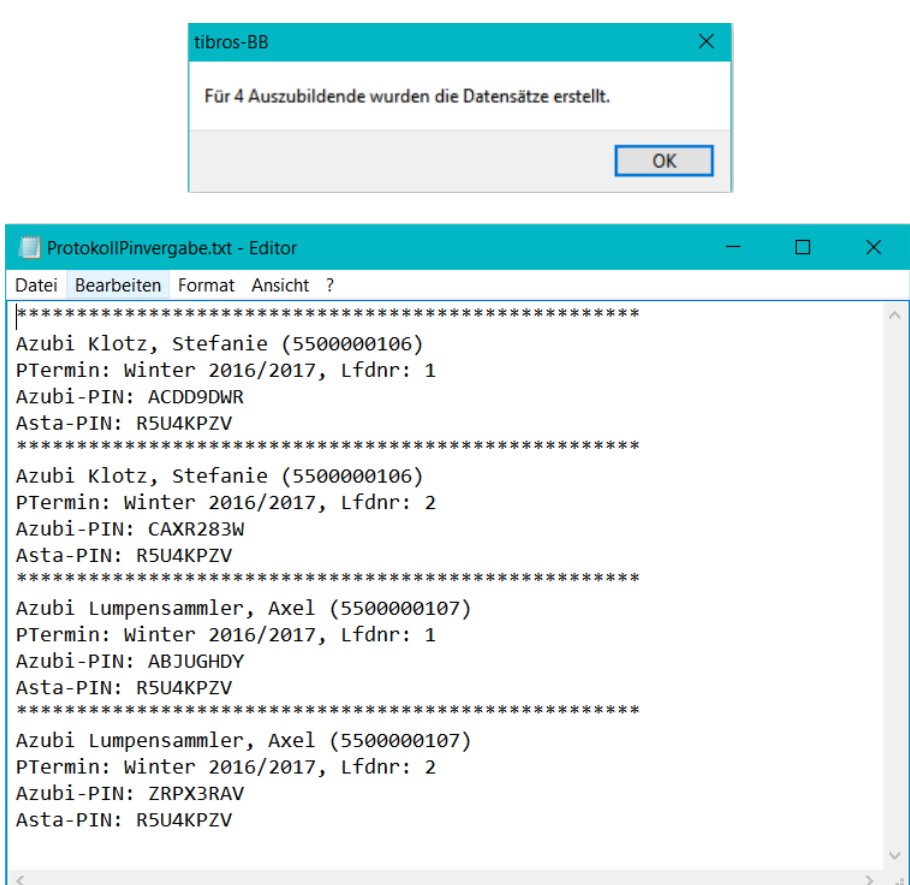

Treten bei der Vergabe der PINs Fehler auf, werden diese auf der Registerkarte "Protokoll" angezeigt:

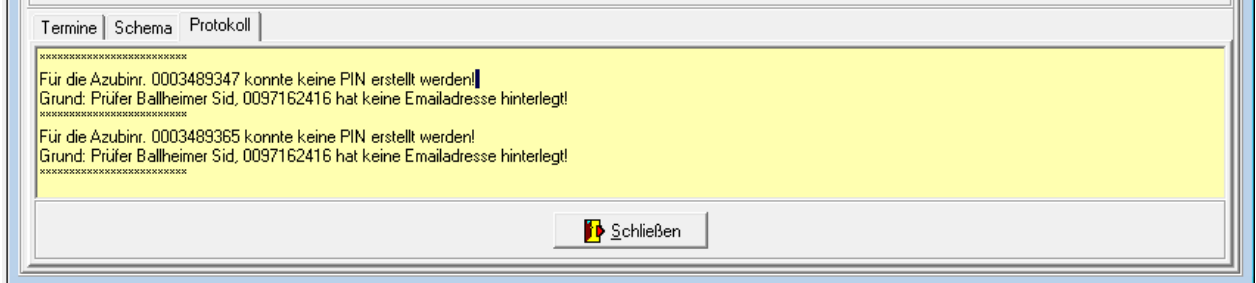

Genannt wird jeweils der Fehler, die Azubinummer und der Grund des Fehlers, z. B. wenn die hinterlegten Prüfer keine E-Mail-Adresse haben usw. Zu beachten ist, dass die Inhalte des Protokolls nicht dauerhaft gespeichert werden. Bei Bedarf können die Inhalte der Protokollseite jedoch markiert und über die Windows-Zwischenablage in einen Dokument kopiert und ggf. ausgedruckt werden.

Je nach genannter Ursache müssen entweder die Prüflingsdatensätze oder die Ausschuss- bzw. Prüferdaten korrigiert werden. Danach kann die PIN-Vergabe wiederholt werden. Der Vorgang erfolgt dann nur für neu hinzugekommene Prüflinge oder Prüflinge, bei denen beim letzten Lauf ein Fehler aufgetreten ist. Bereits früher vergebene PINs und Anmeldekennungen bleiben bei einer erneuten Durchführung des Laufs unberührt.

#### <span id="page-19-0"></span>**A - 2.3.3 Anschreiben für Ausbildungsstätten und Prüflinge**

Den Prüflingen und Ihren Ausbildungsstätten muss nun mitgeteilt werden, über welchen Link sie sich online anmelden müssen, wie die Zugangsdaten und PINs lauten und wann die Stichtage für die Einreichung sind. Dies kann wahlweise über Freiformulare oder Crystal-Reports-Listen erfolgen.

Über den Menüpunkt System → Übersicht Projektarbeiten kann der Druck gestartet werden. Hier wird der Suche Prüfungstermin und der Beruf, ggf. auch die Berufsvariante, gewählt und dann

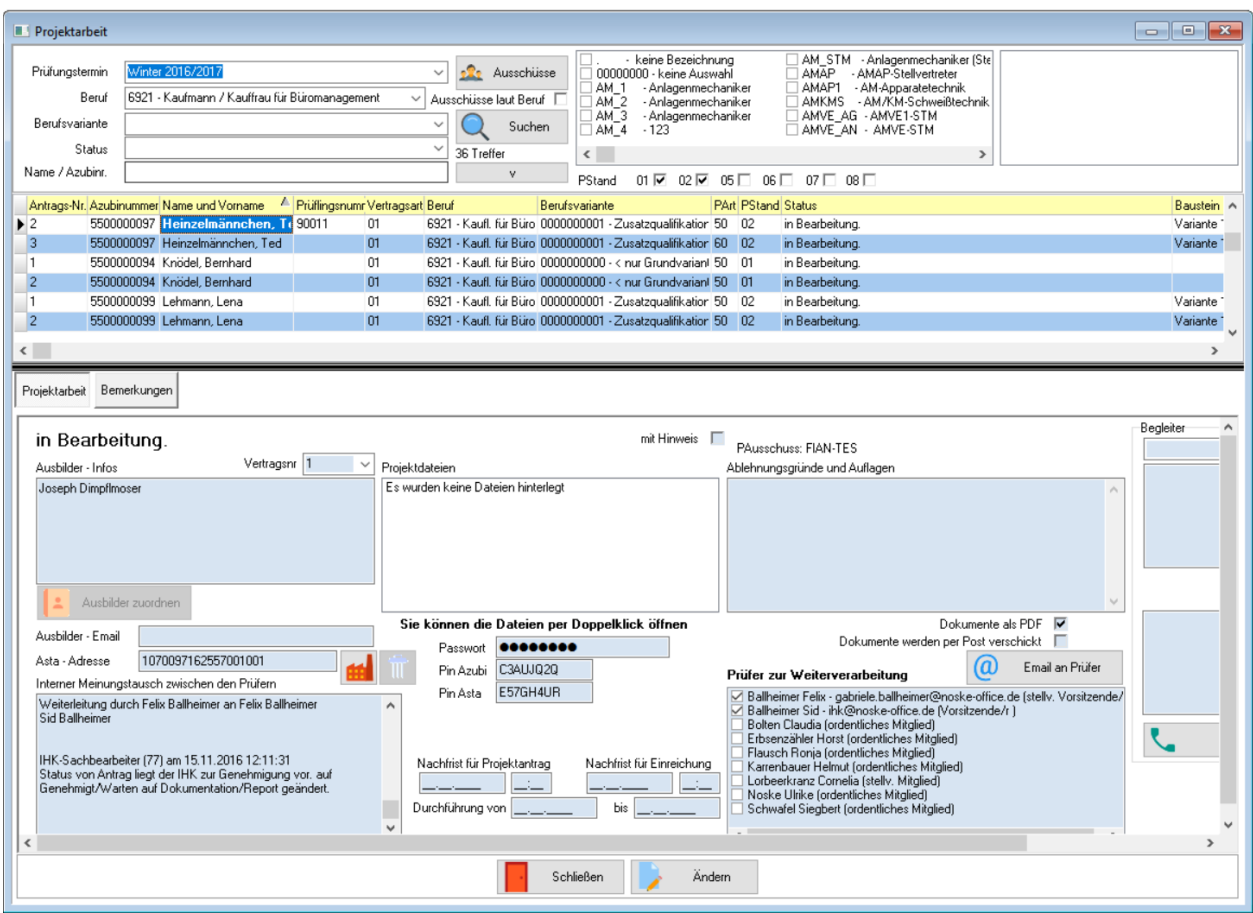

Über das Kontextmenü wird nun gewählt, dass ein Freiformulardruck bzw. ein Listendruck gestartet werden soll. Der Druck kann wahlweise für alle oder nur für eine Gruppe markierte Prüflinge erfolgen.

#### <span id="page-20-0"></span>**A - 2.3.4 Projektstatus anpassen**

Nach der PIN-Vergabe haben die Projektdatensätze der Prüflinge den Status "0 – In Bearbeitung". Dies bedeutet, dass die Onlineanwendung erwartet dass die Prüflinge damit beginnen, einen Projektantrag zu erfassen und abzusenden.

Müssen die Prüflinge jedoch keinen Projektantrag einreichen, sondern nur eine Dokumentation/einen Report hochladen, muss der Projektstatus angepasst werden, damit online die Antragstellung übersprungen wird.

Über den Menüpunkt System → Übersicht Projektarbeiten kann der Projektstatus angepasst werden. Hier

wird der Prüfungstermin und der Beruf, ggf. auch die Berufsvariante, gewählt und dann geklickt:

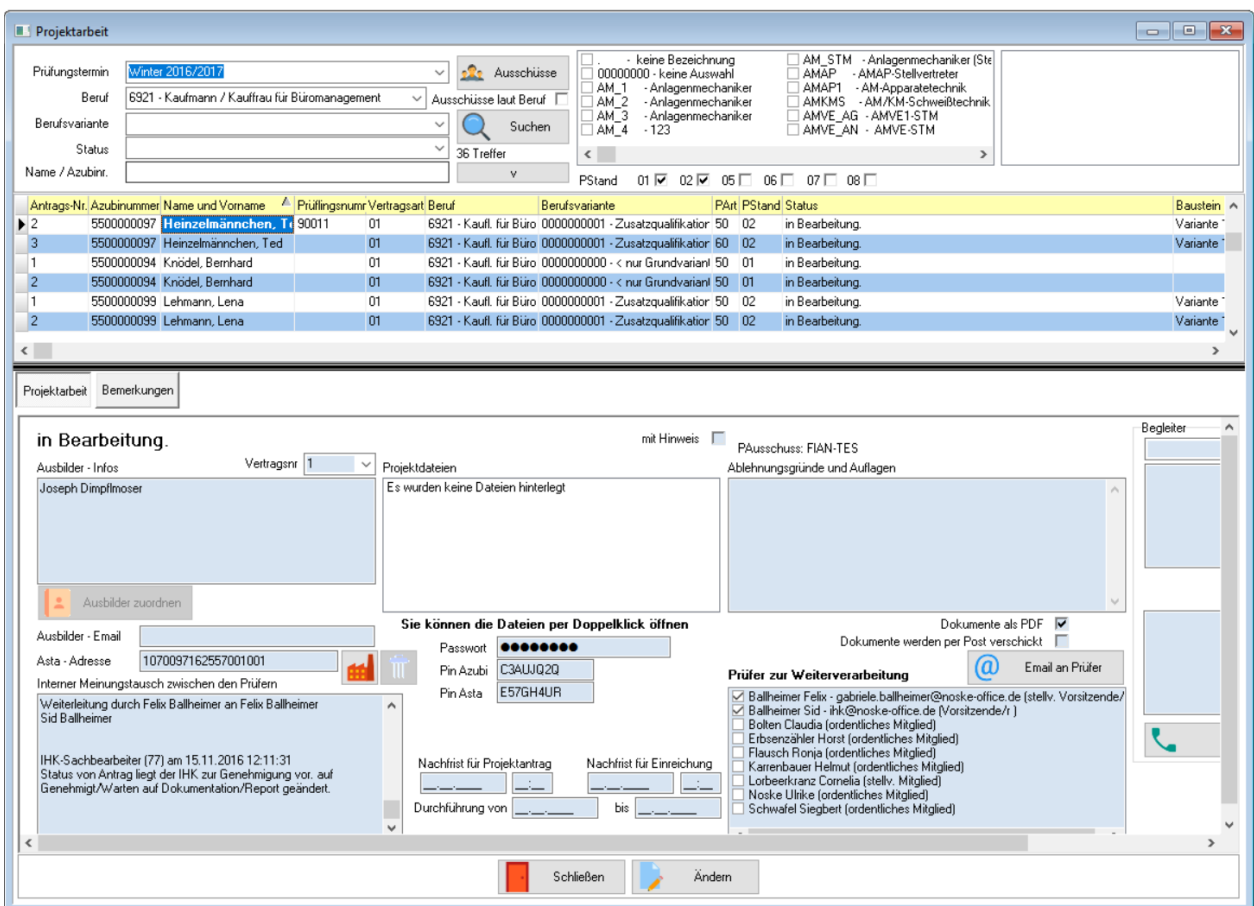

Die zu ändernden Prüflinge müssen markiert werden. Über das Kontextmenü wird dann "Status ändern" und dort der Status "6 – Genehmigt/Warten auf Dokumentation/Report" ausgewählt.

Danach erfolgt eine Rückfrage:

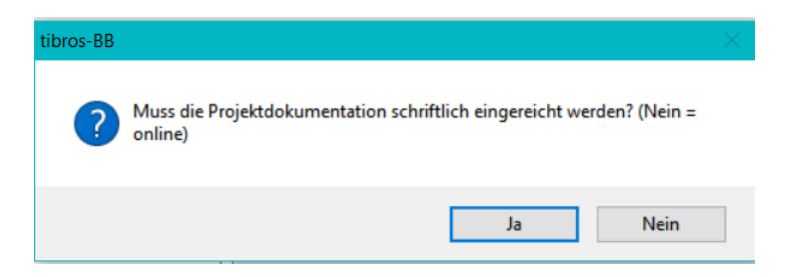

Sollen die Prüflinge Ihre Dokumentation/Ihren Report **online einreichen**, müssen Sie hier **"NEIN" anklicken**!

#### <span id="page-21-0"></span>**A - 3 Überwachung des Ablaufs**

Je nach den Erfordernissen des jeweiligen Berufs kann der Ablauf variieren. Generell werden die einzelnen Schritte vom System protokolliert.

Diese können über die Projektdaten des Prüflings nachvollzogen werden. Die Projektdaten können entweder über "System → Übersicht Projektarbeiten" oder über die Prüflingsdaten über die Registerkarte "Projektarbeit" aufgerufen werden.

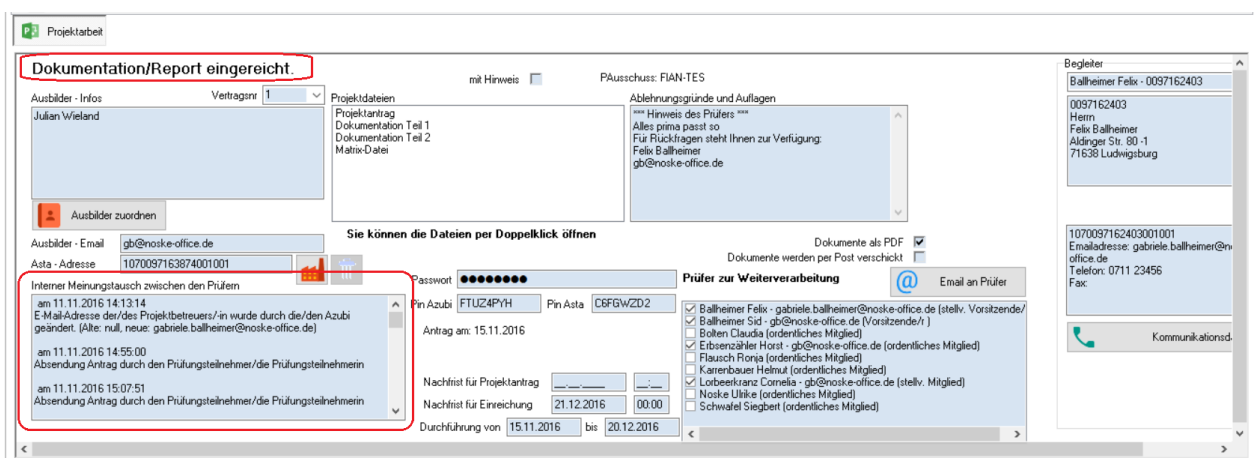

Der aktuelle Projektstatus wird oben links genannt. Je nach Status können im Feld "Projektdateien" die vom Prüfling eingereichten Dateien angesehen werden, je nach Datenlage auch frühere, archivierte Versionen davon.

Über "Ablehnungsgründe und Auflagen" kann geprüft werden, was die Prüfer dem Prüfling im Falle einer Ablehnung oder Genehmigung des Antrags mitgeteilt haben.

Im Feld "Interner Meinungsaustausch" wird dokumentiert, welche Arbeitsschritte der Prüfling, die Ausbildungsstätte und die Prüfer vorgenommen haben. Ändert ein Sachbearbeiter etwas an den Projektdatensätzen, wird dies ebenfalls protokolliert. Bei Bedarf können die Sachbearbeiter einen Kommentar erfassen, weshalb die Daten geändert wurden:

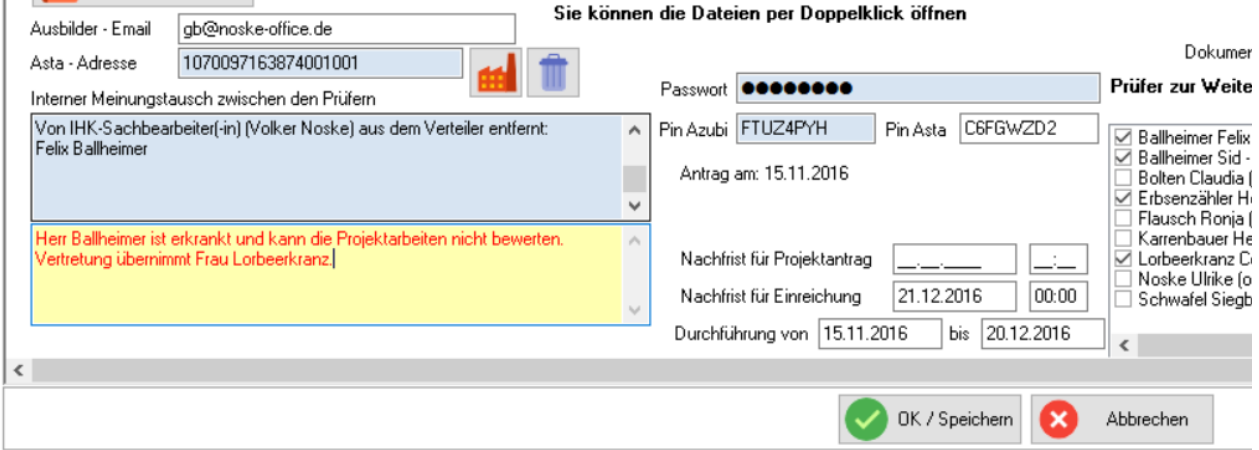

#### <span id="page-22-0"></span>**A - 3.1 Genehmigung der Anträge durch einen Sachbearbeiter**

Ist vorgesehen, dass ein Projektantrag durch die IHK genehmigt werden muss, wird nach der Genehmigung des Projektantrags durch die Prüfer bzw. Auswahl des Antrags zur Realisierung der Projektstatus "5 – Antrag liegt der IHK zur Genehmigung vor" vergeben. Eine Benachrichtigung der Sachbearbeiter erfolgt nicht.

Ob Prüflinge mit Status 5 vorliegen, kann über die Übersicht der Projektdaten selektiert werden. Zur Genehmigung des Antrags muss dann der Status über das Kontextmenü auf "6 – Genehmigt/Warten auf Dokumentation/Report" geändert werden, dies kann einzeln oder für mehrere markierte Prüflinge über das Kontextmenü durchgeführt werden. Die Mitteilung an den Prüfling und ggf. an den Ausbilder, dass der Antrag genehmigt wurde, wird per E-Mail verschickt. Dazu wird im Kontextmenü "E-Mail-Verkehr → Genehmigungsmails" ausgewählt.

# <span id="page-23-0"></span>**B INDEX**

# **A**

Account erstellen – Prüfer 18 Allgemeine Vorbereitung je Prüfungstermin 15 Allgemeine Vorbereitungen 5 Anschreiben Ausbildungsstätten 20 Anschreiben Prüflinge 20

# **B**

Beruf – Projektarbeit (Karteikarte) 8 Beruf öffnen 6 Beruf suchen 5

# **E**

E-Mail-Adressen – Prüfer 16

# **G**

Genehmigung durch Sachbearbeiter 23 Grundeinstellung 8

# **K**

Karteikarte Projektarbeit (über Beruf) 8

# **O**

Öffnen – Beruf 6

# **P**

Parameter Projektdaten prüfen 19 PINs erzeugen 19 Projektarbeit (Karteikarte) – Beruf 8 Projektarbeiten – Bewertungsschema anlegen 14 Projektarbeiten – Grundeinstellungen (oberer Bereich) 8 Projektarbeiten – Grundeinstellungen (oberer Bereich) – Antragstellung 9 Projektarbeiten – Grundeinstellungen (oberer Bereich) – Dokumentation 10 Projektarbeiten – Grundeinstellungen (oberer Bereich) – Genehmigung 9 Projektarbeiten – Grundeinstellungen (oberer Bereich) – Texte Ablehnung/Genehmigung 11 Projektarbeiten – Grundeinstellungen (unterer Bereich) 12 Projektarbeiten – Prüfungstermin anlegen 12 Projektarbeiten – Schema anlegen 13 Projektstatus setzen 21 Prüfer – Account erstellen 18 Prüfer vorbereiten 16 Prüfer vorbereiten – E-Mail-Adressen 16

Prüflinge vorbereiten 18 Prüfungsausschüsse vorbereiten 15

# **S**

Suchen – Beruf 5

# **T**

tibros-BB Online – Projektanträge 5

# **U**

Überwachung Ablauf 22

# **V**

Variante wählen 7 Vorbereiten – Prüfer 16 Vorbereiten – Prüflinge 18 Vorbereiten – Prüfungsausschüsse 15 Vorbereitungen – allgemein 5

# **W**

Wählen – Variante 7